# **Bose® ControlSpace® AMS-8 Audio Management System**

Privileged user software guide

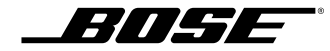

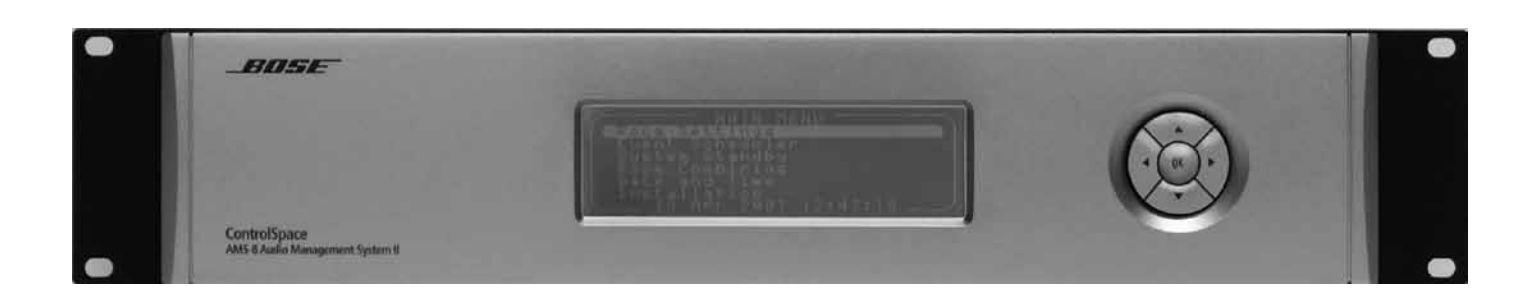

**English**

urn a room on/off

code protected)

Select a room/zone (button turns into green). he button changes to red, to block a room/zone for paging/ messaging

Ithis button to select a message listed in the Status Display

his button to make a page into the selected room(s)/ zone(s) played before the microphone will be released for paging)

extra 'push to talk' buttons can be assigned to allow paging vels.

elect all zones at once

leselect all zones at once

Room Control can be used to change the source and volume settings of a room. This module contains 3 displays, showing:

- 1. the selected room (left display)
- 2. the selected source (right display)
- 3. a listing of available sources and rooms, depending on the button pressed.
- When no button is pressed, the third display shows the actual status of the room.

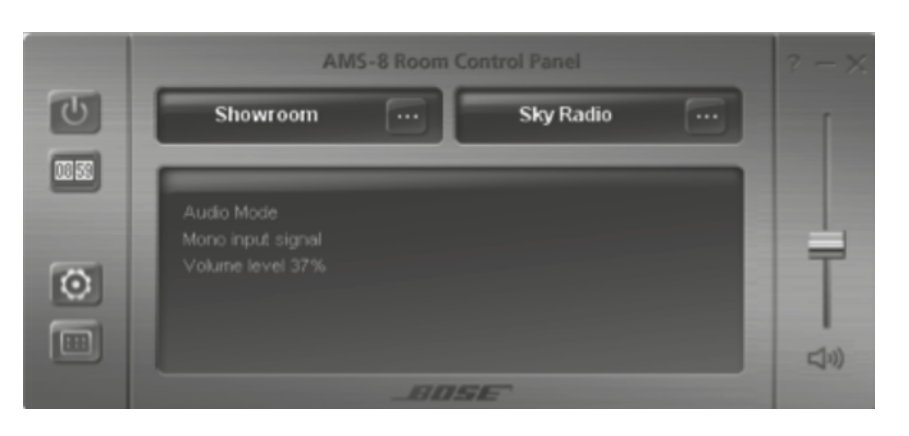

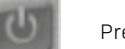

## **Room Control**

Press this button to turn a room on/off

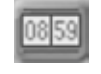

Press this button to synchronize the AMS-8 system time with the connected computer time (only available in Multi User mode)

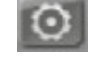

The paging panel can be used to page into one or more rooms/zones by using a separate microphone. This panel can also be used to send a pre-recorded message (or commercial or music track) into one or more selected rooms/zones (only in combination with ControlSpace® AMS-8 Message Storage Card).

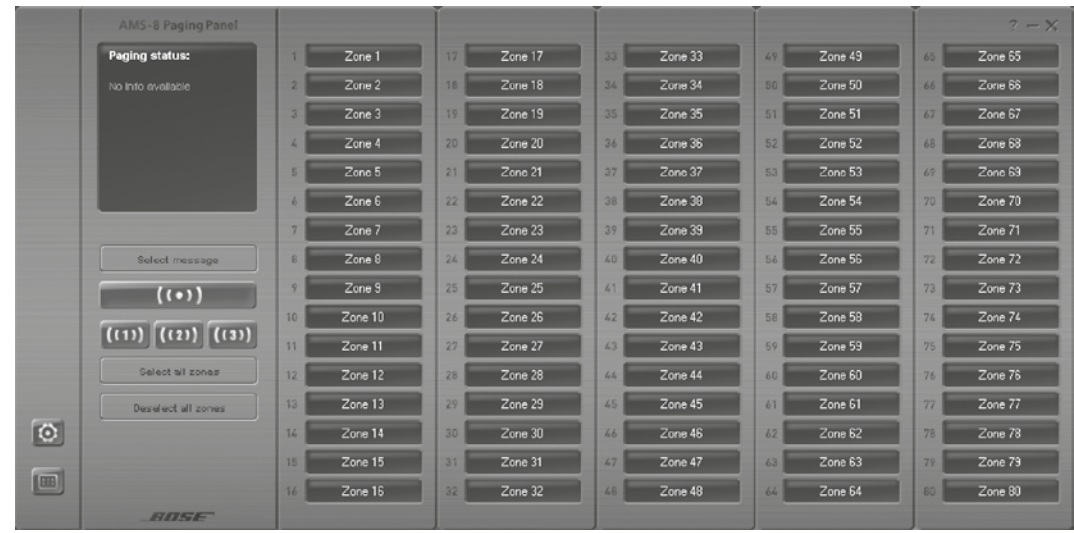

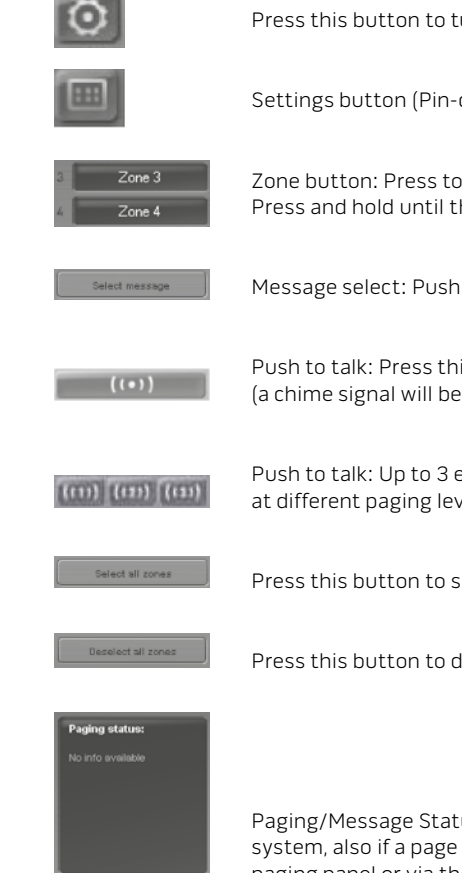

Settings button (Pin-code protected)

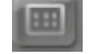

Button to open all modules (Paging panel & Presets/Events, only available in Multi User Mode)

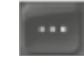

Room select: Press this button at the left to select another room to control (only available in Multi User Mode)

Select: Press this button at the right to select another source to listen to

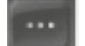

Minimize/Close button

 $\Box$ 1))

Volume fader: Move this fader to adjust the level in the room, shown on the display

Mute: Press this button to mute the source (only available in Single User Mode)

# **Paging Panel**

tus display: Shows the status of paging and messaging of the whole e or message is activated from another user interface, e.g. a hardware paging panel or via the ControlSpace® AMS-8 Event Scheduler.

**English**

# **Room Combining**

This module can be used to activate up to 40 Room Combining presets. All programmed presets will be listed in the status display (the lowest display in the picture below). To activate: Click on one of the listed presets. A highlighted preset indicates that these are active at the moment. When a red indicator is shown in front of a preset, one can not (de-)activate this preset (User disabled or blocked due to room overlap). One is able to configure 10 of the 40 Room Combining presets and the user ability to control these on the AMS-8 system rack. All other Room Combining presets can only be configured by your system installer.

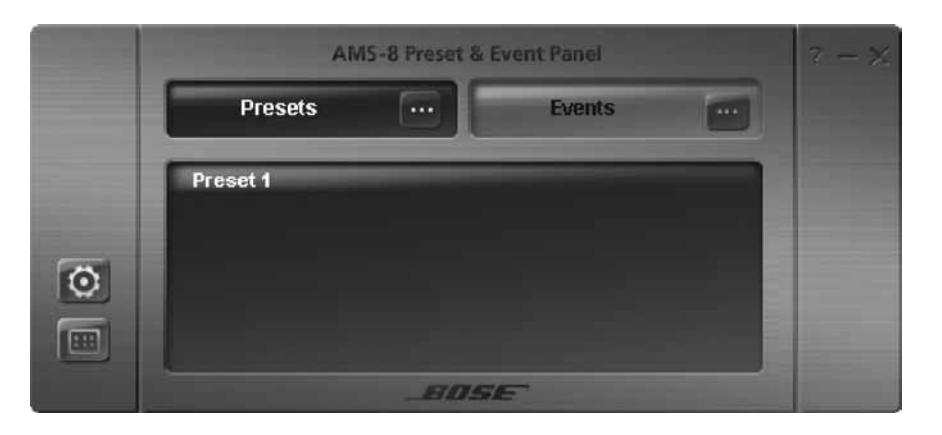

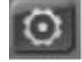

Settings button (Pin-code protected)

Button to open all modules (Paging panel & Presets/Events, only available in Multi User Mode)

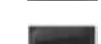

Preset select: Press this button (at the left) to (de-)activate another preset

## **Event Scheduler**

This module can be used to activate up to 40 events from the Event Scheduler. All programmed events will be listed in the status display (the lowest display in the picture below). To activate: Click on one of the listed events. A highlighted event indicates that these are active at the moment. When a red indicator is shown in front of an event, one can not (de-)activate this event (User disabled or blocked due to room overlap). The user is able to configure 10 of the 40 events and the user ability to control these on the AMS-8 system rack. All other events can only be configured by your system installer.

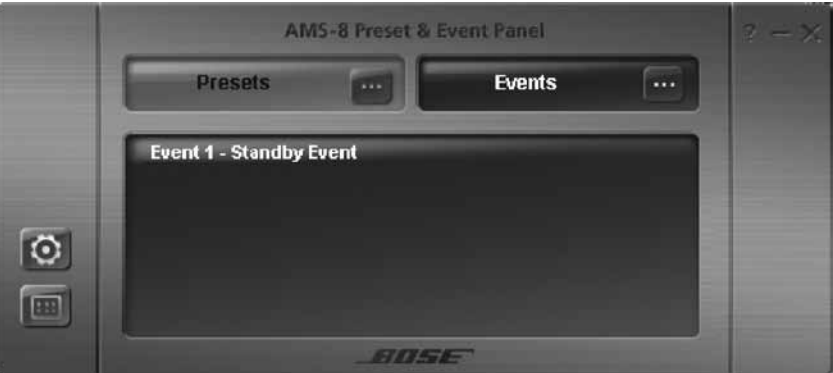

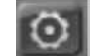

Settings button (Pin-code protected)

Button to open all modules (Paging panel & Presets/Events, only available in Multi User Mode)

Preset select: Press this button (at the left) to (de-)activate another preset

# **How to reach the sales offices in Europe**

### **Austria**

Professional Systems Division, Austria Bose Ges.m.b.H., Business Park Vienna Wienerbergstrasse 7, 10 O.G. 1100 Wien, Österreich Telephone: 01-60404340 Fax: 01-604043423

### **Belgium**

Professional Systems Division, Belgium Bose N.V., Limesweg 2 3700 Tongeren, België Telephone: 012-390800 Fax: 012-390840

## **Denmark**

Professional Systems Division, Denmark Bose Danmark A/S, Industrivej 7 PO Box 14, 2605 Brøndby, Danmark Telephone: 43437777 Fax: 43437818

### **France**

Professional Systems Division, France Bose S.A., 12 rue de Témara 78100 Saint Germain en Laye Telephone: 01-30616363 Fax: 01-30616388

### **Germany**

Professional Systems Division, Germany Bose GmbH, Max-Planck-Straße 36, 61381 Friedrichsdorf, Deutschland Telephone: 06172-7104-0 Fax: 06172-7104-19

### **Ireland**

Professional Systems Division, Ireland Bose GP, Castleblayney Road Carrickmacross, County Monaghan Republic Of Ireland Telephone: 042-9661988, Fax: 042-9661998

## **Italy**

Divisione Professionale, Italia Bose S.p.A., Via Giovanni Spadolini 5/A 20141 Milano, Telefono: 02 36 704 500 Numero verde: 800 832277, Fax: 02 36n 704 600 E-mail: Bose\_italy@bose.com Sito Web: http://pro.bose.it

### **The Netherlands**

Professional Systems Division, The Netherlands Bose B.V., Nijverheidstraat 8 1135 GE Edam, Nederland Telephone: 0299-390139 Fax: 0299-390109

### **Norway**

Professional Systems Division, Norway Bose Filial till Bose A/S Danmark, Lerkev 58 2209 Kongsvinger, Norge Telephone: 062-821560 Fax: 062-821569

## **Poland**

Bose sp. z o.o., ul. Wołoska 12, 02-675 Warszawa Tel.: (48) 22-852-2928 Faks: (48) 22-852-2927

## **Switzerland**

Professional Systems Division, Switzerland Bose AG, Hauptstrasse 134 4450 Sissach, Sweiz Telephone: 061-9757733 Fax: 061-9757744

## **Spain**

Gaplasa S.A. Avda. Ingeniero Conde de Torroja 25 28022 Madrid, España Telephone: 91 748 29 60 Fax: 91 329 16 75

## **Sweden**

Professional Systems Division, Sweden Bose, filial till Bose A/S Danmark Johannefredsgatan 4, 43153 Mölndal, Sverige Telephone: 031-878850 Fax: 031-274891

## **United Kingdom**

Professional Systems Division, United Kingdom Bose Ltd., 1 Ambley Green Gillingham Business Park Gillingham, Kent ME8 0NJ, England Telephone: 0870-741-4500 Fax 0870-741-4545

**English**